Centre for Good Governance  $E-Gov - 013 \text{ V1.0}$ 

QA Testing Request for Change Request

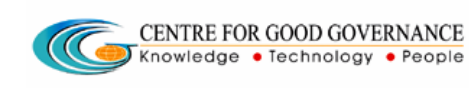

W. E. F. 01/29/2018

## User-manual

## Of

## General Manager (GM)

## For

# Telangana Scheduled Castes Co-Operative Development Corporation Ltd (TSCCDCL)

Government of Telangana

# **Submitted by:**

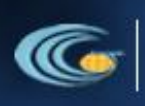

**CENTRE FOR GOOD GOVERNANCE** Knowledge . Technology . People

Road No. 25, Dr. MCR HRD Institute Campus, Jubilee Hills, Hyderabad 500033, Telangana (India). Ph: +91 40 2354 1907 / 09, Fax: +91 40 2354 1953

TSCDCL User manual for GM

QA Testing Request for Change Request

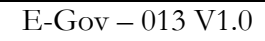

### **Contents**

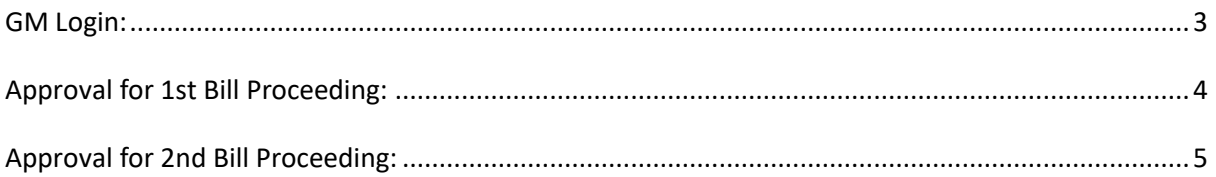

 $\sqrt{C}$ 

CENTRE FOR GOOD GOVERNANCE

Knowledge • Technology • People

#### Documentation Process:

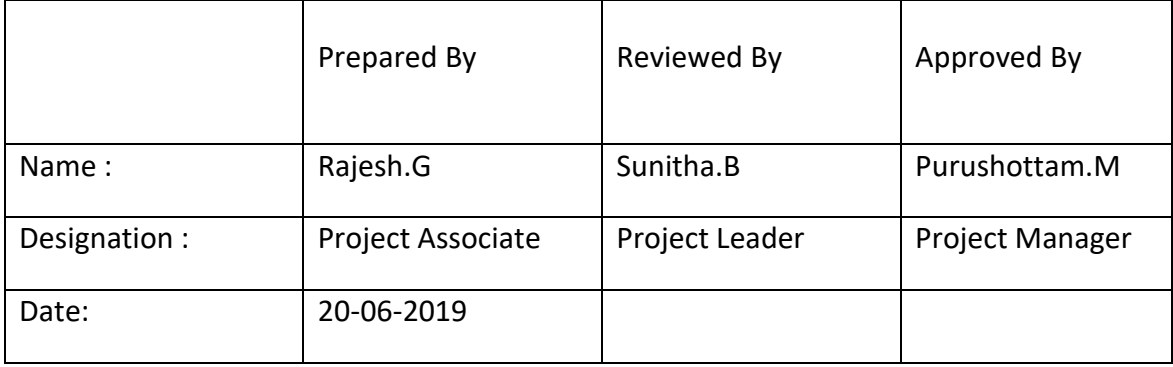

#### Version History:

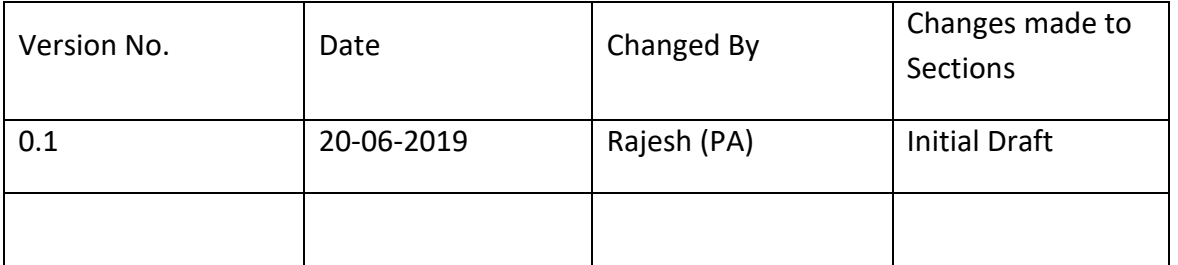

#### **Overview:**

The main objective of this Program is to improve um employed youth (SC & BC-C - Communities in the state of Telangana) communication skills by training them on different courses depend up-on their interest and their education qualification.

Web site address: <http://tsscbhavitha.cgg.gov.in/>

- 1) 1<sup>ST</sup> Bill Proceedings
- 2) 2<sup>nd</sup> Bill Proceedings

QA Testing Request for Change Request

CENTRE FOR GOOD GOVERNANCE  $\overline{\mathcal{U}}$ Knowledge • Technology • People

W. E. F. 01/29/2018

### <span id="page-2-0"></span>**GM Login:**

Click on "**Login**" button as shown in below figure.

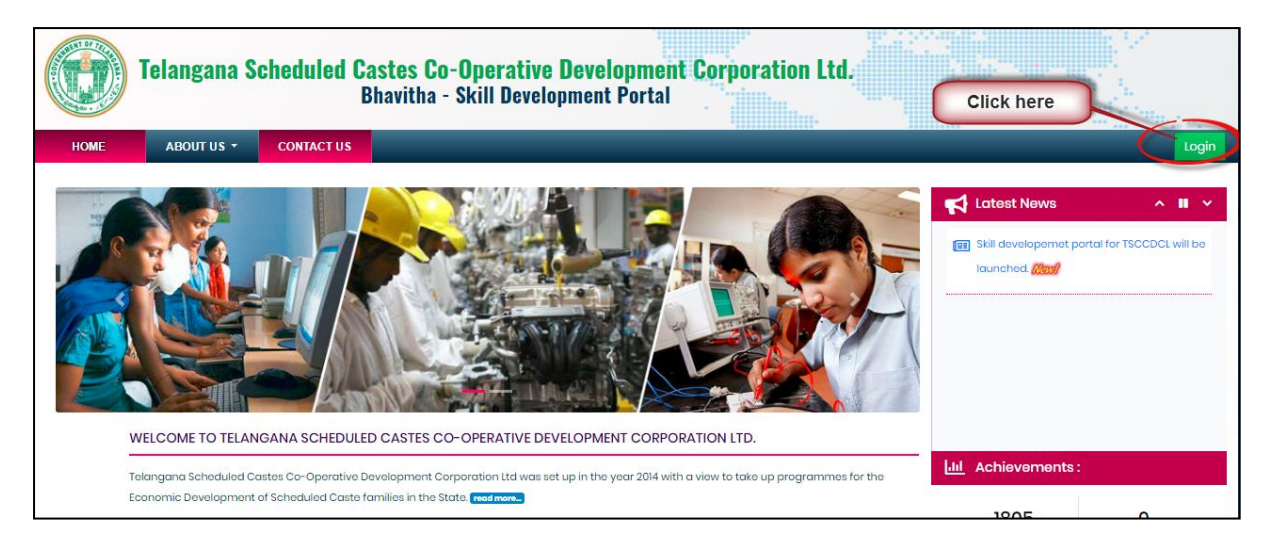

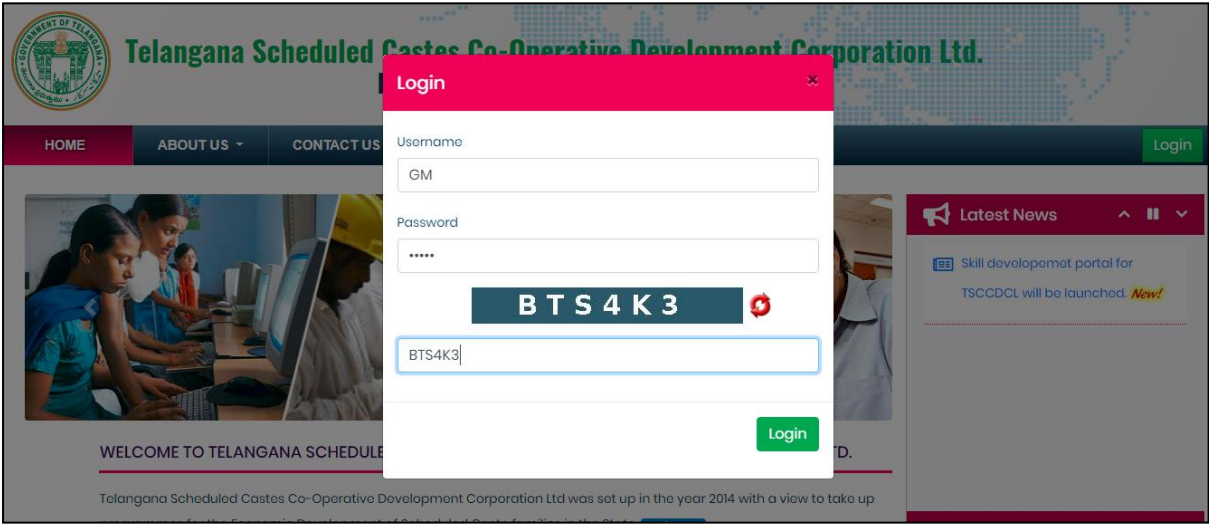

Step1: Enter "**Username**" as shown in above figure.

Step2: Enter "**Password**" as shown in above figure.

Step3: Enter "**Security Captcha**" as shown in above figure.

Step4: Then click on "**Login**" button as shown in above figure.

QA Testing Request for Change Request

W. E. F. 01/29/2018

### <span id="page-3-0"></span>**Approval for 1st Bill Proceeding:**

*Data Entry* ➔ *Approvals* ➔ *1 st Bill Proceeding*

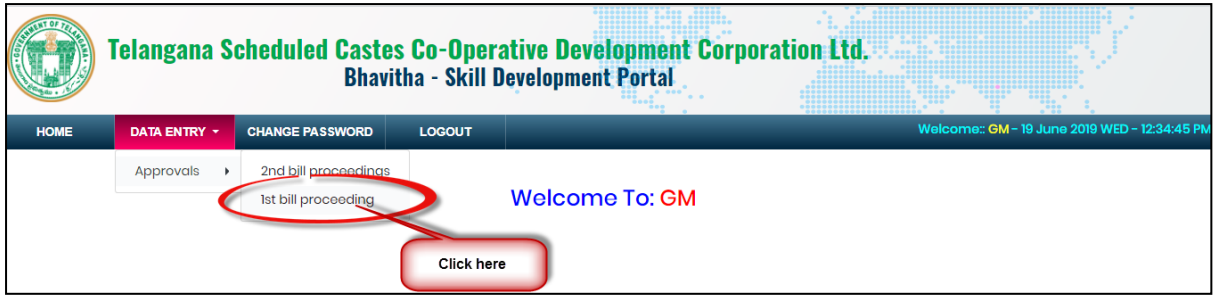

CENTRE FOR GOOD GOVERNANCE

Click on "**1 st Bill Proceeding**" sub menu item as shown in above figure.

C

*To Approve Proceeding:*

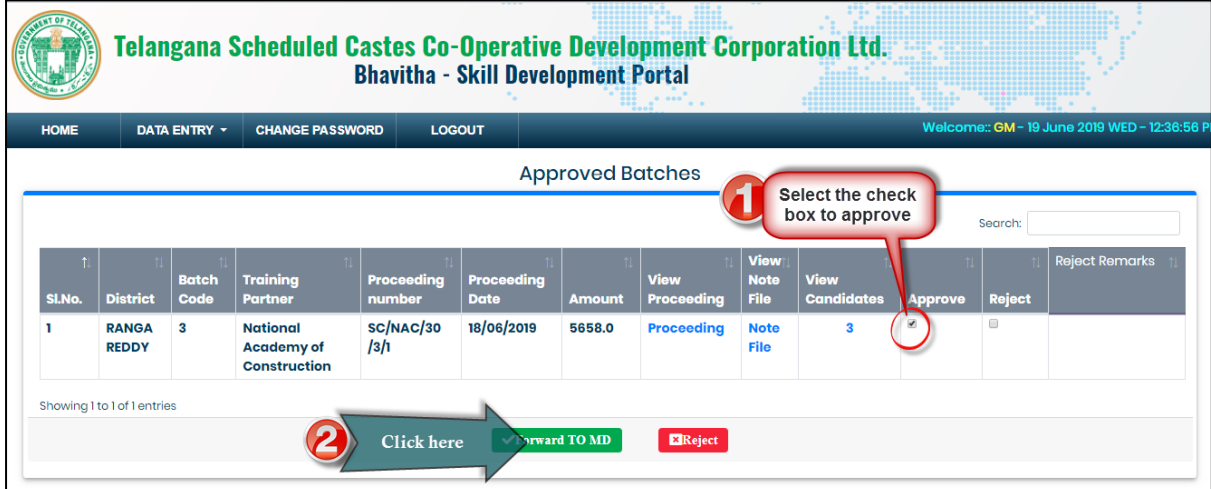

Step1: Select Approve check box as shown in above figure.

Step2: Click on "**Forward to MD**" button as shown in above figure.

*To Reject Proceeding:*

QA Testing Request for Change Request

CENTRE FOR GOOD GOVERNANCE<br>D Knowledge ● Technology ● People  $\sqrt{C}$ 

W. E. F. 01/29/2018

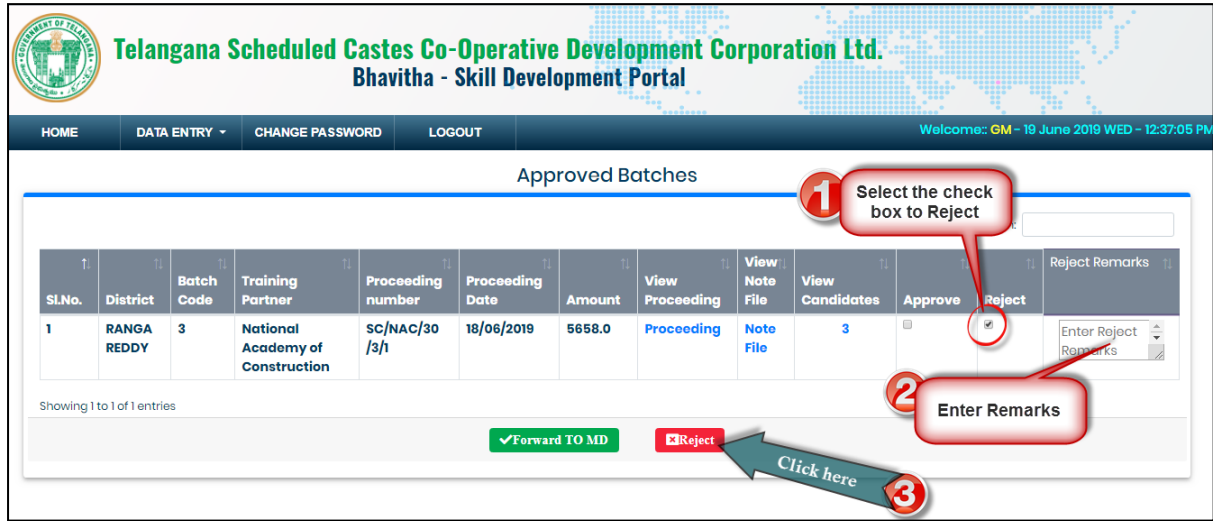

Step1: Select reject check box as shown in above figure.

Step2: Enter remarks as shown in above figure.

Step3: Click on "**Reject**" button as shown in above figure.

### <span id="page-4-0"></span>**Approval for 2nd Bill Proceeding:**

*Data Entry* ➔ *Approvals* ➔*2nd Bill Proceeding*

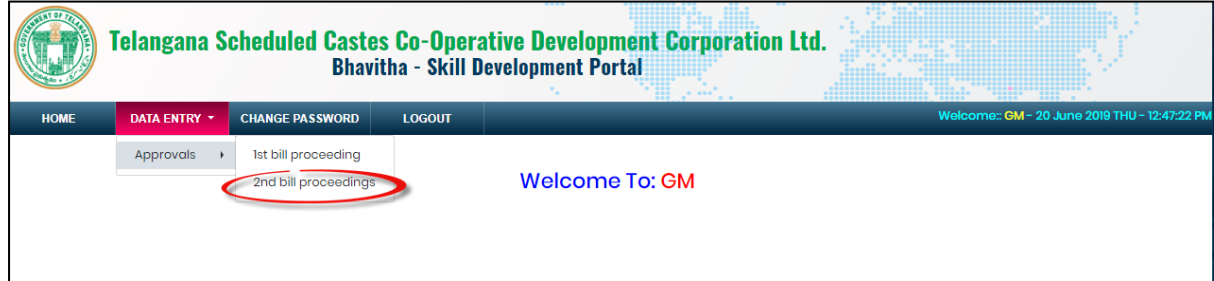

Click on "2<sup>nd</sup> Bill Proceeding" sub menu item as shown in above figure.

*To Approve Proceeding:*

QA Testing Request for Change Request

CENTRE FOR GOOD GOVERNANCE<br>■ Knowledge • Technology • People G

W. E. F. 01/29/2018

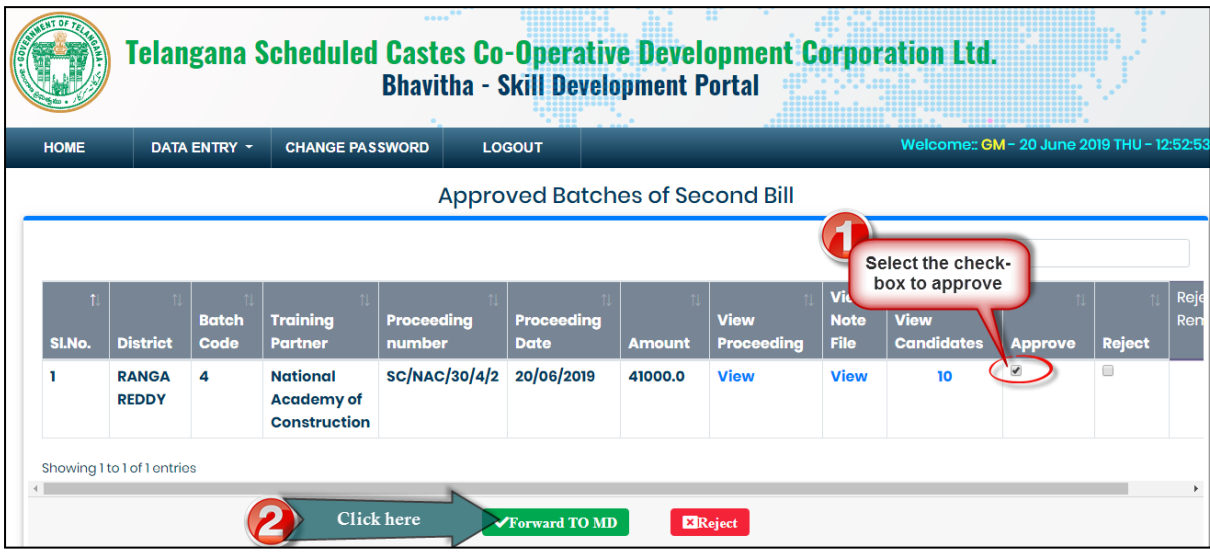

Step1: Select Approve check box as shown in above figure.

Step2: Click on "**Forward to MD**" button as shown in above figure.

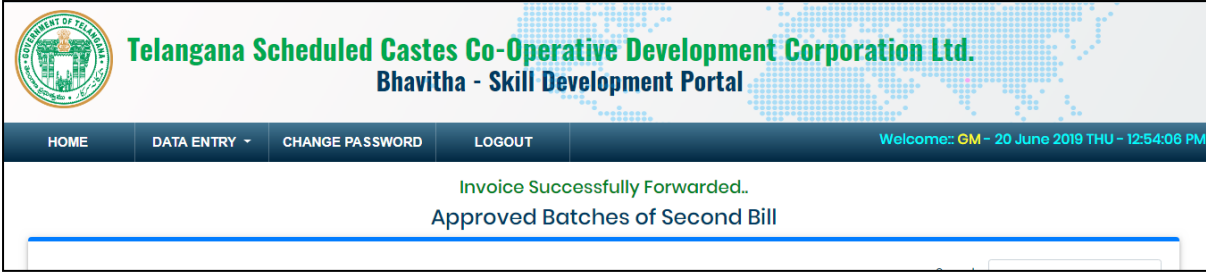

Then system display success message as shown in above figure.

*To Reject Proceeding:*

QA Testing Request for Change Request

CENTRE FOR GOOD GOVERNANCE<br>■ Knowledge • Technology • People  $\sqrt{C}$ 

W. E. F. 01/29/2018

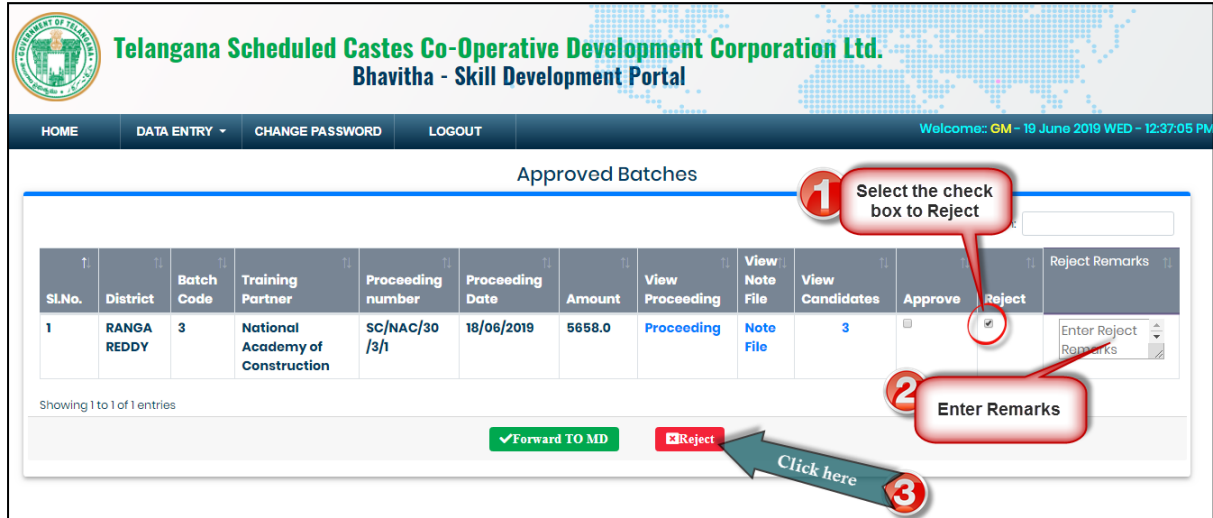

Step1: Select reject check box as shown in above figure.

Step2: Enter remarks as shown in above figure.

Step3: Click on "**Reject**" button as shown in above figure.